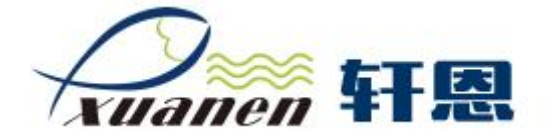

# 西南财经大学声像管理系统 使用手册 (前台用户)

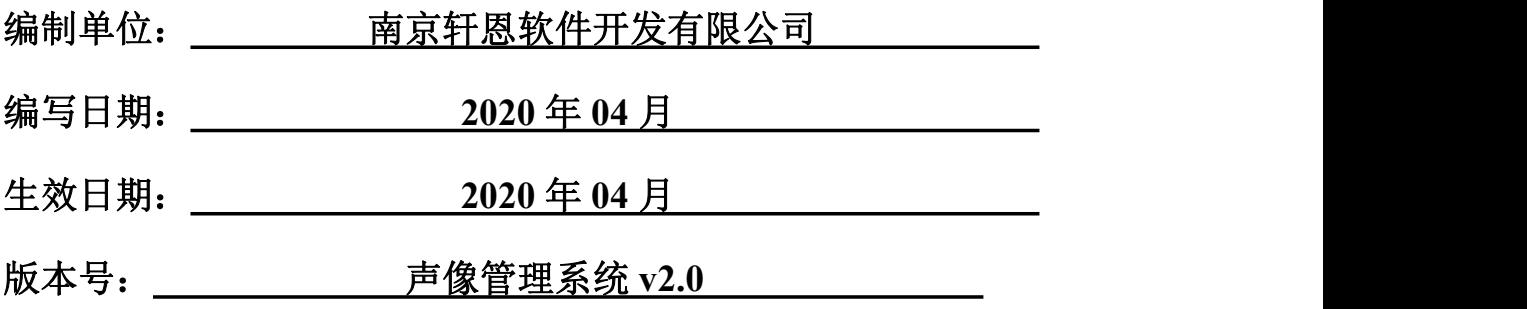

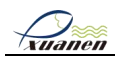

#### 目录

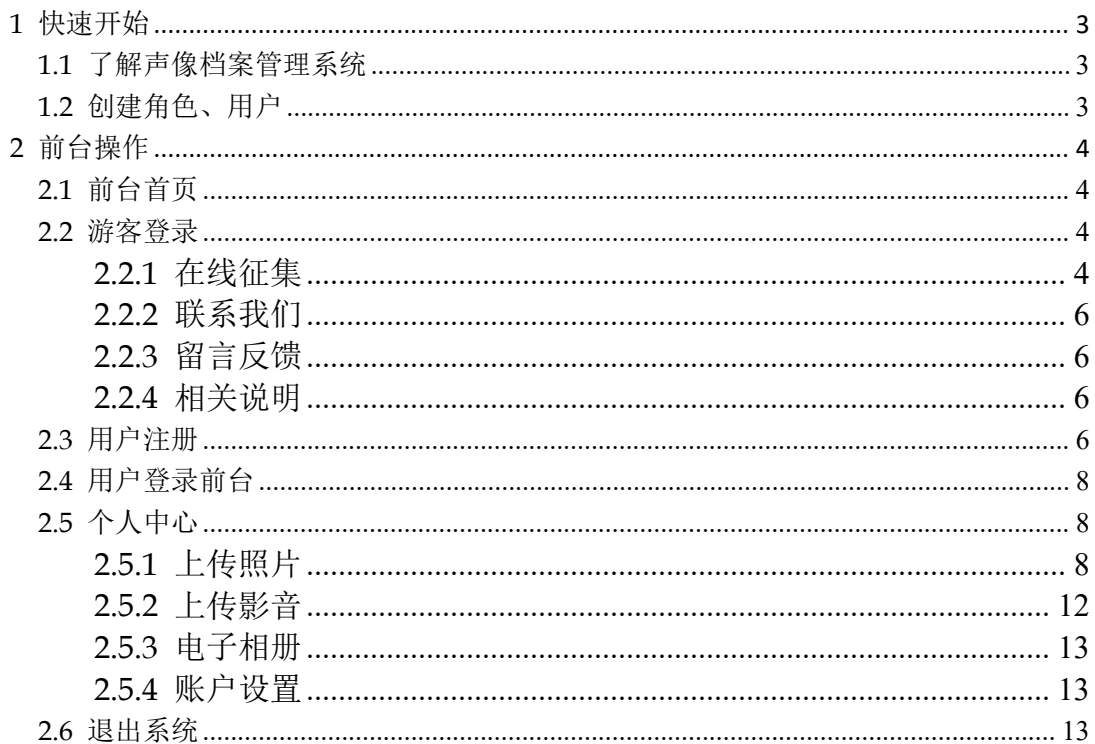

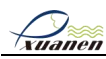

## <span id="page-2-0"></span>1 快速开始

## <span id="page-2-1"></span>1.1 了解声像档案管理系统

声像档案管理系统(以下简称声像系统)是对图片、音频、视频等各类声像资源进 行统一管理和智能存储,针对各类资源提供数字化收集、存储归档、搜索再利用, 发布等功能。声像系统可以独立部署,也可以与档案管理系统集成,集成后声像系 统可以将声像档案统一归档至档案管理系统进行保存。

声像系统分为前台和后台两个操作页面,前台用于展示发布的声像档案,后台用于 管理声像档案及声像系统。

前台页面功能:

- 游客用户可以在前台页面上杳看声像档案即浏览图片、观看视频、播放音频;搜索 声像档案,可以根据关键字搜索、图片搜索;上传声像文件。

- 注册用户、管理员在前台页面的操作权限与游客用户相比增加了收藏、下载、电子 相册、栏目订阅、个人资料维护等功能。

## <span id="page-2-2"></span>1.2 创建角色、用户

使用声像系统时,首先需要根据声像系统的使用人员及权限在系统中创建相应的角 色和账号。用户可以根据实际情况对应的角色和用户。创建流程如 1-1 所示。 图 1-1 创建角色、用户流程

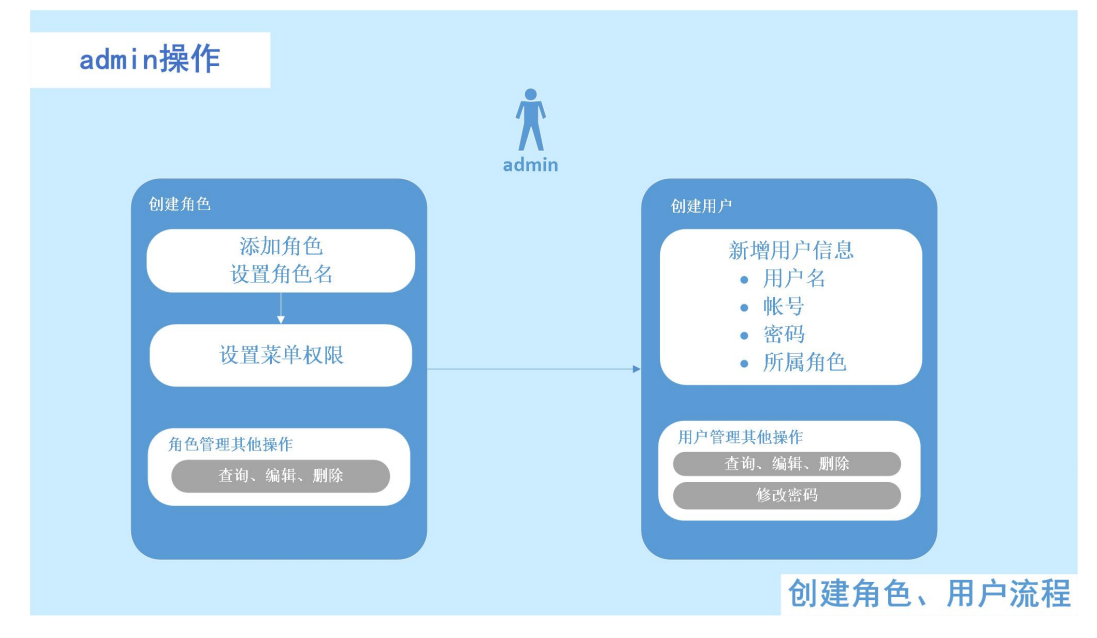

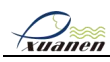

# <span id="page-3-0"></span>2 前台操作

## <span id="page-3-1"></span>2.1 前台首页

浏览器要求:IE8 及以上版本、建议使用 IE11 或 360 浏览器的极速模式。访问声 像系统前台的步骤如下。

1. 在浏览器的地址框中输入系统的 URL 地址, 按"Enter"键。

浏览器中显示系统前台首页,如图 1-2 所示。

- 2. 在前台页面上无需登录即可进行浏览图片、观看视频、播放音频;搜索声像档案, 可以根据关键字搜索、图片搜索;上传作品等操作。
- 图 1-2 前台首页和检索功能

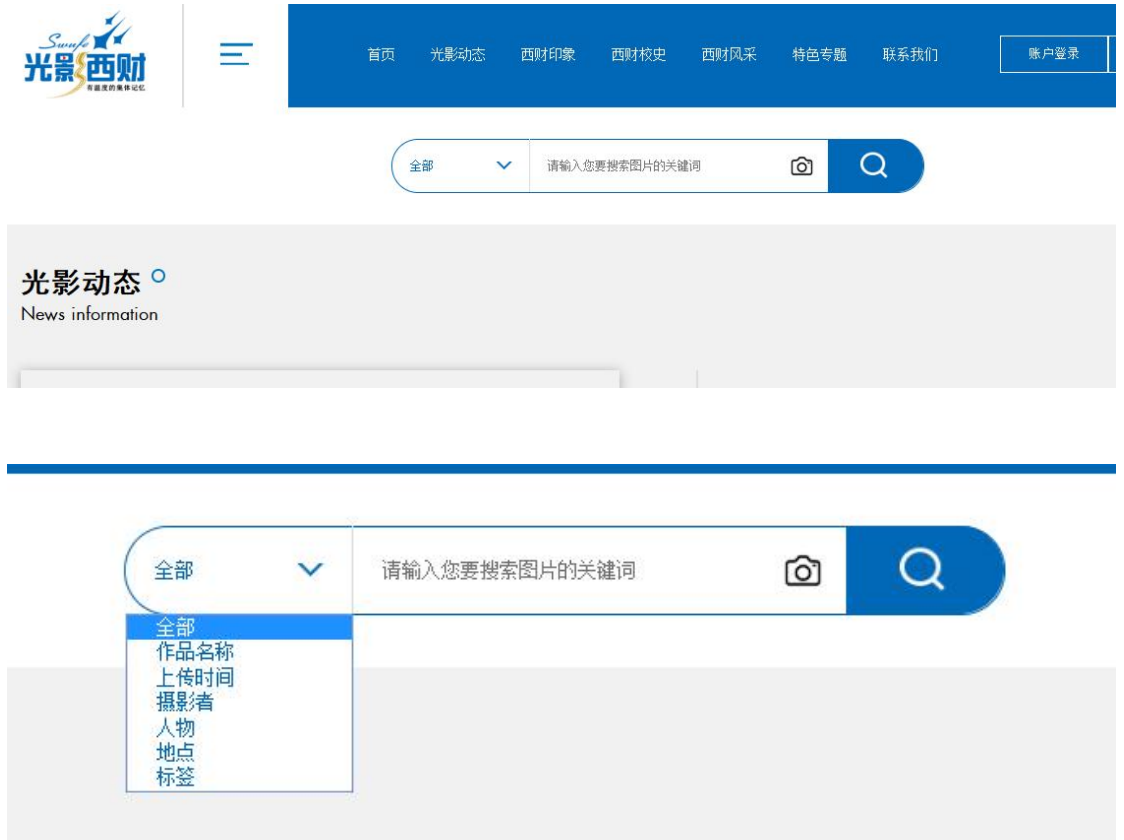

## <span id="page-3-2"></span>2.2 游客登录

游客或其他未登录用户,登入前台网站后,可以浏览已经发布的图片,专题,新闻 和影音,并可以通过在线征集上传的自己的作品,并支持联系网站管理员和留言反 馈。

### <span id="page-3-3"></span>2.2.1 在线征集

1. 游客在最上方菜单的联系我们菜单下,点击在线征集按钮,可投稿作品。也可以 下滑到页面到最下方,在在线征集菜单里点击我要上传按钮,如图 1-3。

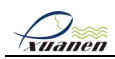

#### 图 1-3 在线征集按钮

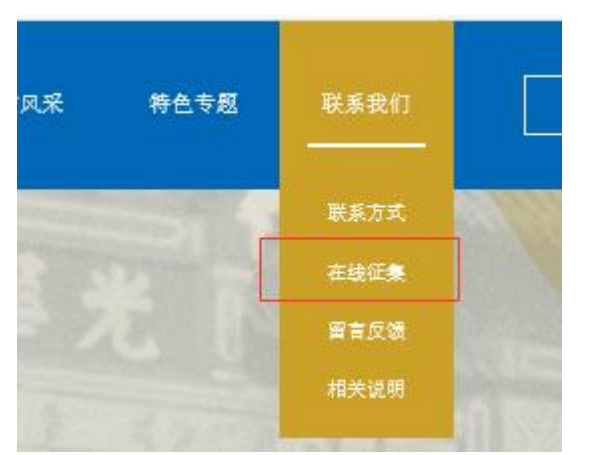

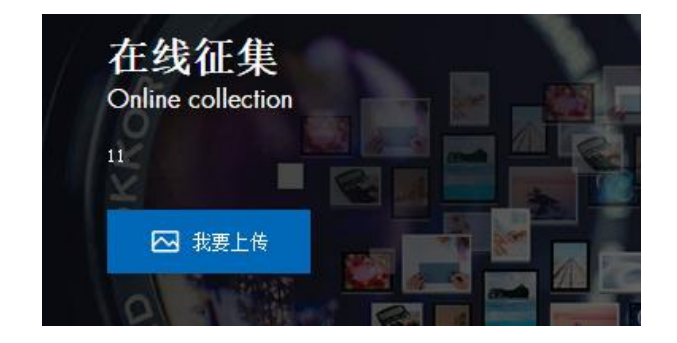

2. 跳转投稿信息页面,可点击征集规则按钮查看征集规则,录入联系方式和简介, 并点击"上传图片"按钮,如图 1-4。

#### 图 1-4 投稿页面

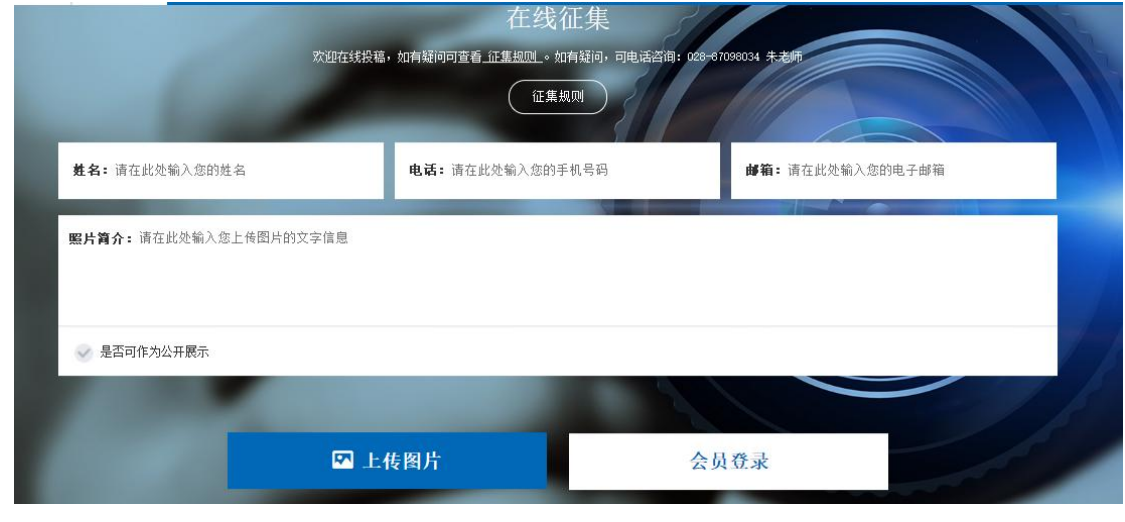

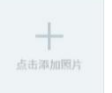

- 3. 弹出上传图片页面,选择 , 此处每次添加只支持选择一张图片, 如需上 传多张图片,需要逐一点击"上传图片"按钮。
- 4. 添加图片后,并点击"开始上传",如图 1-5。

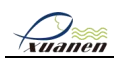

#### 图 1-5 上传页面

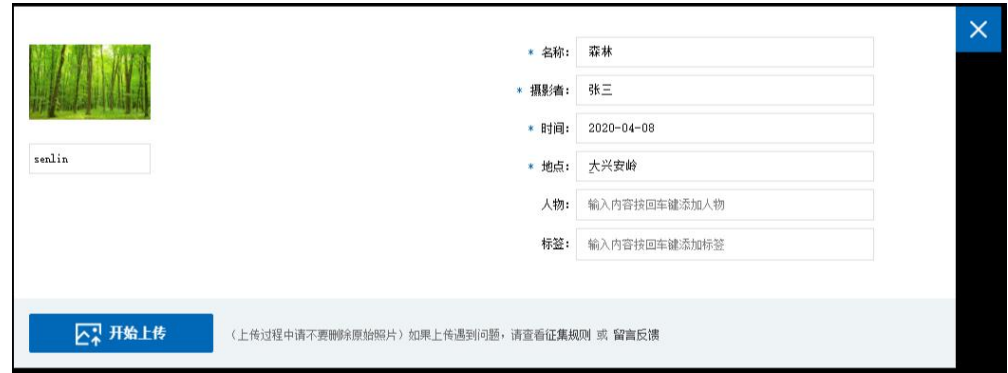

5. 上传成功后,需要后台管理员审核后才能在前台展示。

## <span id="page-5-0"></span>2.2.2 联系我们

<span id="page-5-1"></span>点击联系我们菜单下的联系方式按钮,跳转地址页面,快速查看地址和电话。

### 2.2.3 留言反馈

点击联系我们菜单下的留言反馈按钮,跳转留言反馈按钮,输入姓名,电话,邮箱, 和留言内容,该留言会推送给后台管理员查看

### <span id="page-5-2"></span>2.2.4 相关说明

点击联系我们菜单下的相关说明按钮,跳转相关说明菜单,查看本网站发布的相关 申明和规则。

## <span id="page-5-3"></span>2.3 用户注册

游客如果想要操作上传文件,电子相册、个人资料维护等功能,可以注册账号并登 录系统前台。注册账号的操作如下。

- 1. 在前台首页右上角单击"账号注册"。界面显示注册账号页面,如 1-6 所示。
- 2. 根据系统界面提示逐步完成注册页面的设置并点击申请注册,系统提示申请成功。
- 3. 注册成功后并且后台管理员审核通过后即可用账号登录系统。

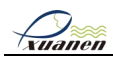

#### 图 1-6 注册账号

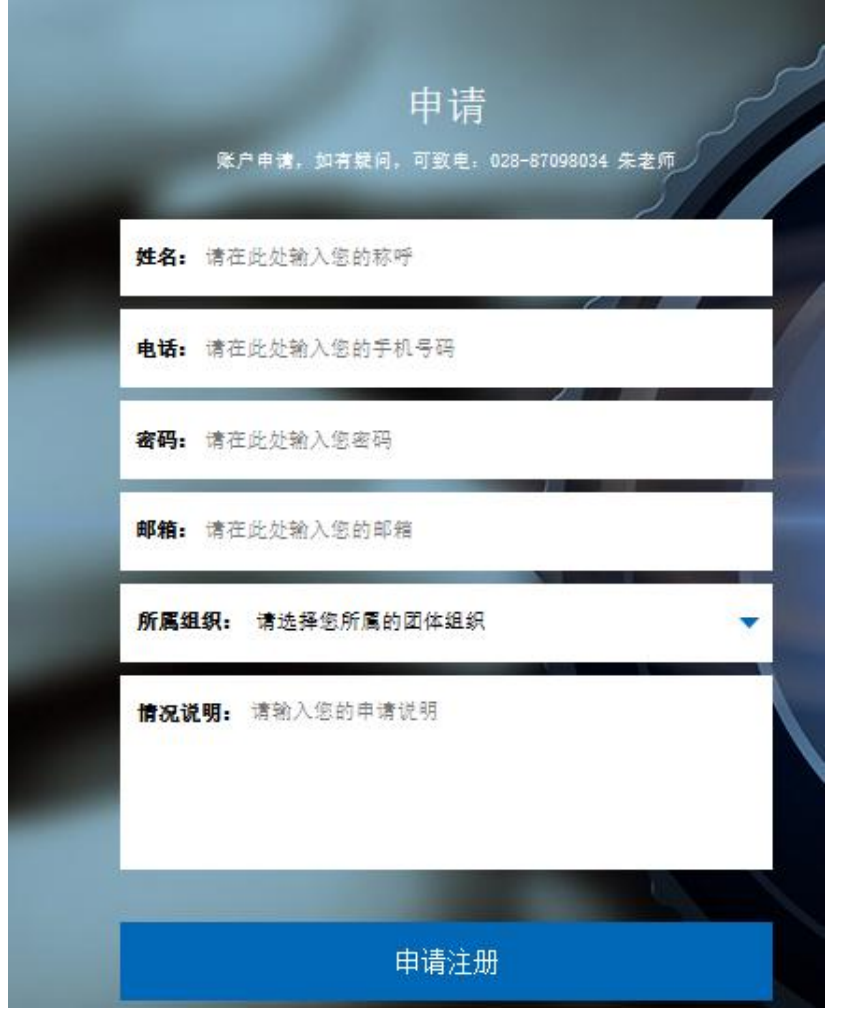

4. 点击左下角"查看已点亮会员",可浏览其他会员,如图 1-7。

#### 图 1-7 已点亮会员

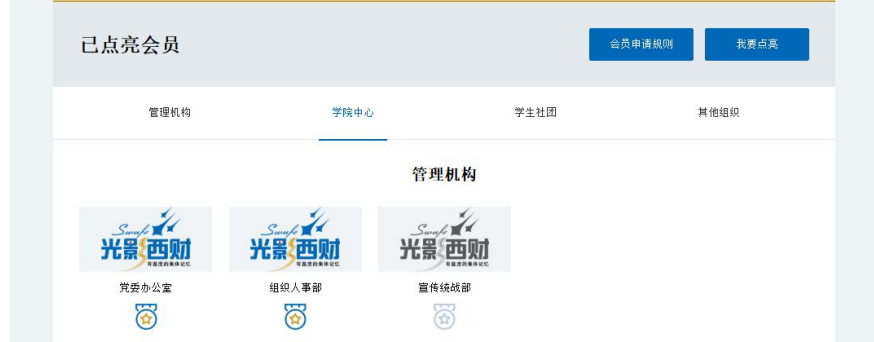

- 5. 点击左侧"会员申请规则",跳转到"联系我们 > 相关说明 > 使用说明"菜单, 查看会员申请规则文档。
- 6. 已经有账号的用户,可以直接点击右上角账号登录按钮,直接登录。

<span id="page-7-0"></span>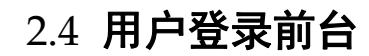

<u>Desemb</u>

1. 在前台首页右上角单击"请登录"。界面显示系统登录页面,如图 1-8 所示。

2. 在界面中输入登录账号和密码,点击"登录",成功进入系统。

## 化提示

注册用户登录后,系统跳转到前台页面;管理员用户登录后,系统跳转到后台页  $\overline{\mathbf{m}}$ 。

图 1-8 登录页面

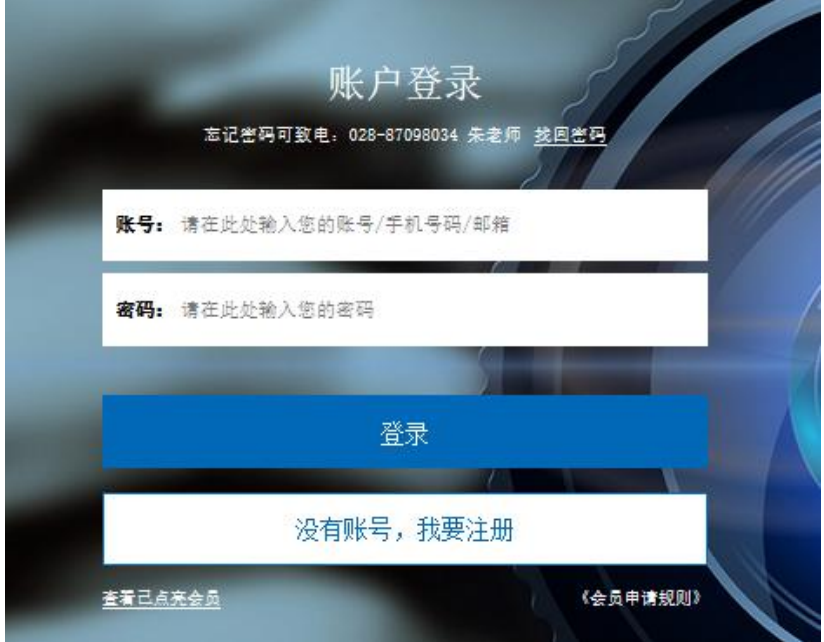

## <span id="page-7-1"></span>2.5 个人中心

<span id="page-7-2"></span>点击首页右上方的账号头像,系统即跳转到个人中心页面,其中包括:上传照片、 上传影音,创建相册,设置账户,提交归档,退出登录等功能。

## 2.5.1 上传照片

用户可以在此页面上传照片文件,并且对自己上传的照片文件进行管理。

1. 单击页面右上角的"上传照片"按钮,如图 1-9 所示,系统弹出对话框,如图 1-10 所示。

页面下方显示用户可以上传的图片数量。数量的设置可以通过后台"系统设置 > 角 色管理"页面中的"编辑角色权限"来设置;如果未设置权限,默认在未归档文件夹 中只能上传一张图片。

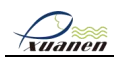

#### 图 1-9 上传照片

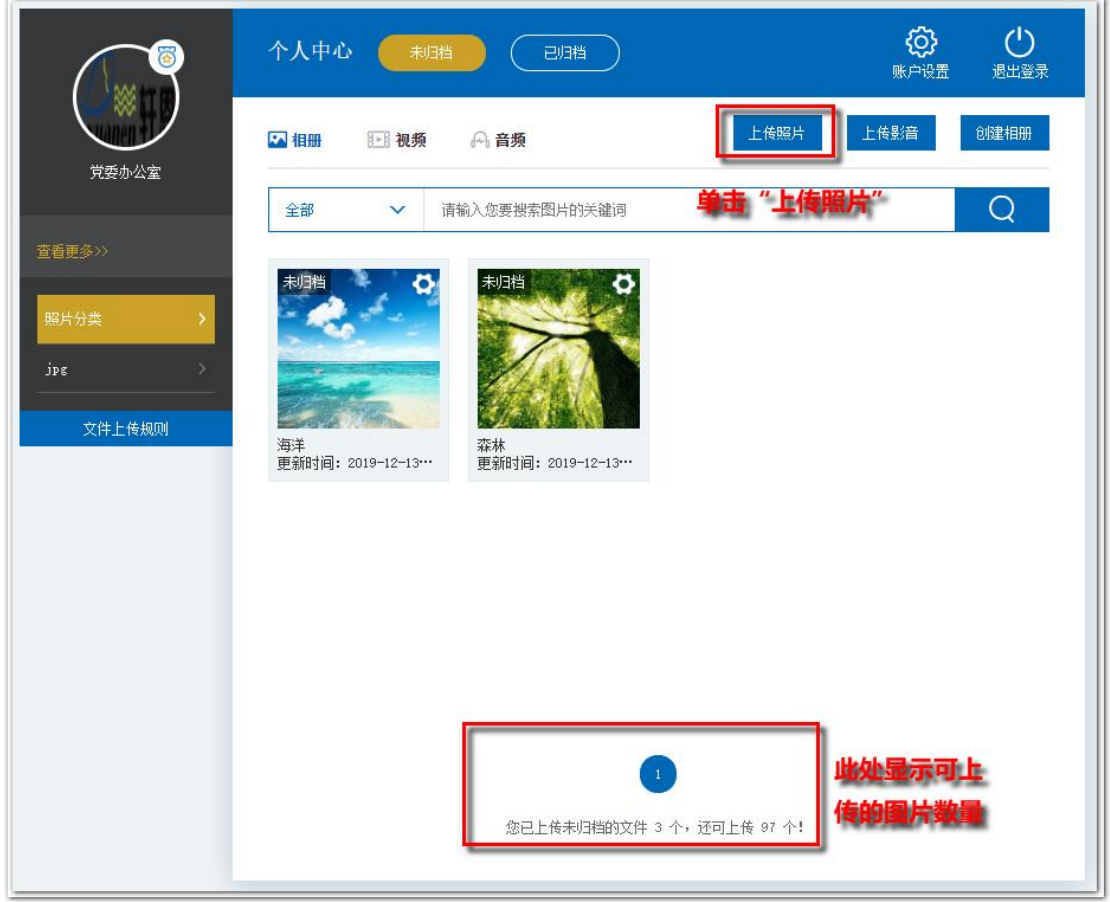

#### 图 1-10 上传作品

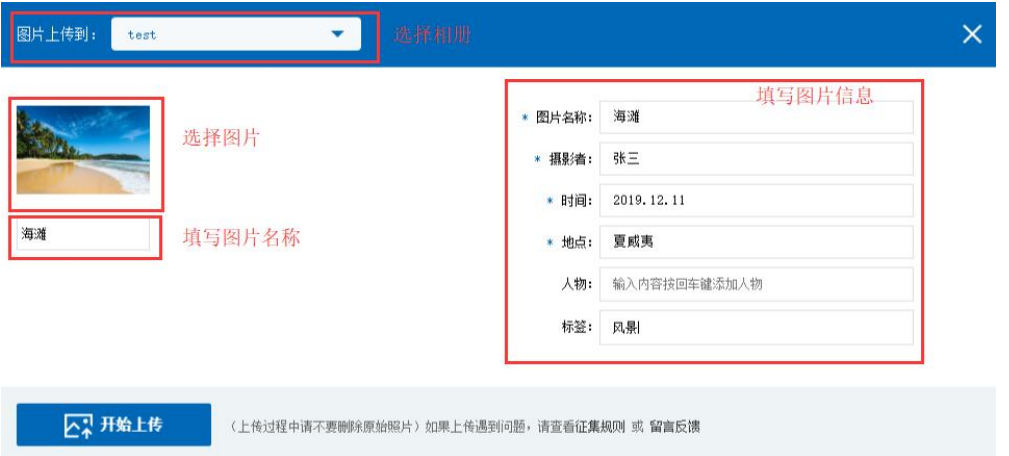

- 2. 选择要上传的文件册(前提是先创建完成好文件册)。
- 3. 在弹窗中单击"点击添加照片",在弹出框中选择要上传的文件,此处只支持选 择一张图片。
- 4. 填写图片名称、摄影者、时间、地点等必填信息。

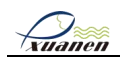

5. 填写完作品信息后,单击"开始上传"。上传成功后系统弹出提示。

6. 编辑相册信息并提交归档。点击相册右上角的 <sup>50</sup> 按钮, 在弹出的对话框中可以 编辑相册的信息;信息确认无误后,单击"提交归档",如图 1-11 所示。

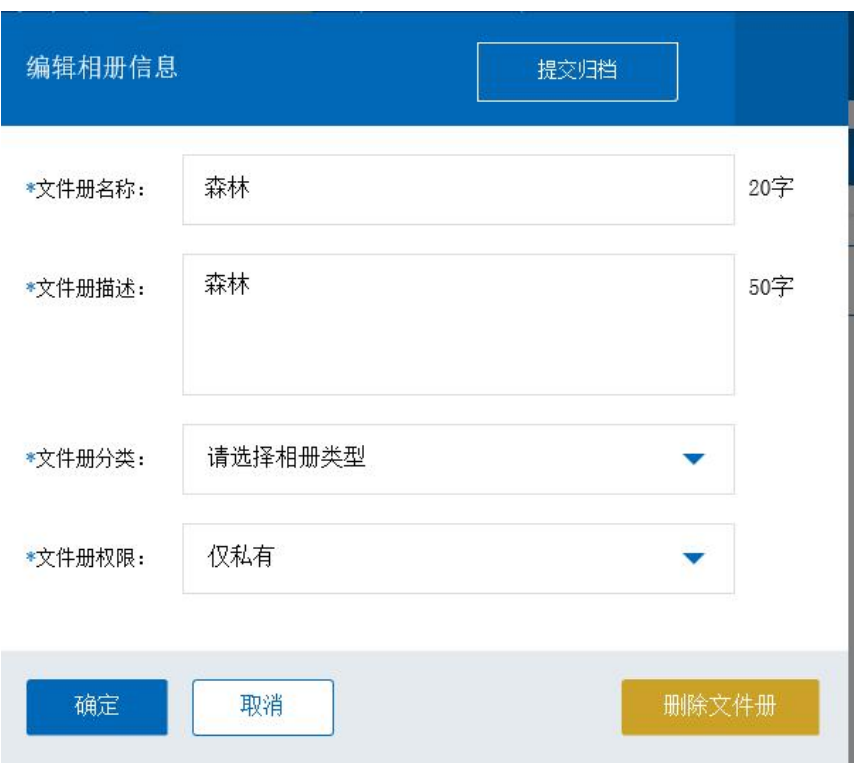

图 1-11 编辑相册信息

7. 相册提交归档后,用户可以查看相册中图片的状态。单击"已归档",单击已归 档的相册,即可查看图片状态。如图 1-12 所示。

相册中图片的状态包括: "审核中"、"已通过"、"已拒绝"。

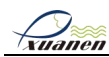

#### 图 1-12 查看图片状态

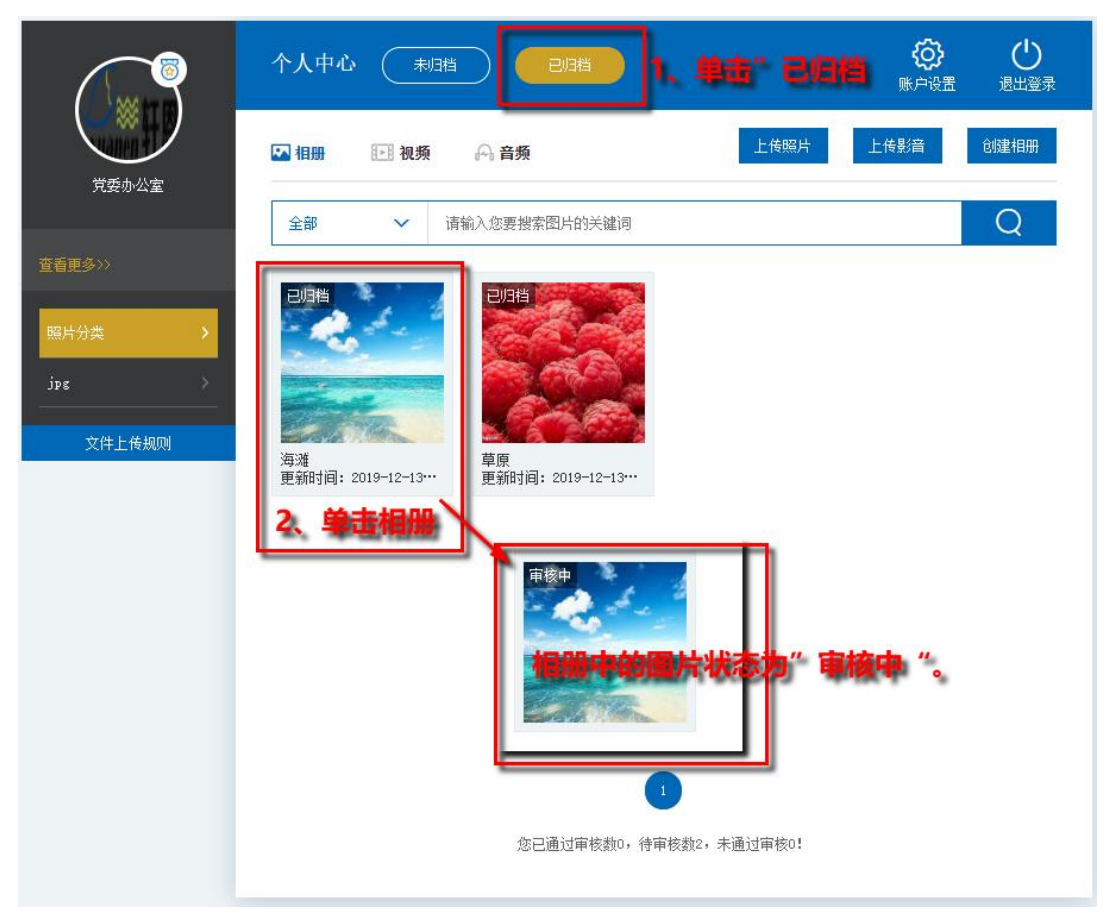

"审核中"状态的图片,需要审核员在后台进行审核操作。后台"综合审核 > 征 集审核"页面,勾选待审核图片,单击"通过审核"。审核通过后的照片展示"已 通过"状态。

"已拒绝"状态,表示图片审核未通过,图片下方会展示拒绝原因。

8. 上传的作品可以在"照片分类"中进行查看。

#### 其他功能

- 搜索:在页面上方的搜索关键字框内输入作品名称、标签等关键字,单击
- 点击进相册内部, 点击 <sup>6 按</sup>钮, 可对文件可以进行编辑, 如图 1-13 所示。

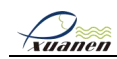

#### 图 1-13 编辑图片文件

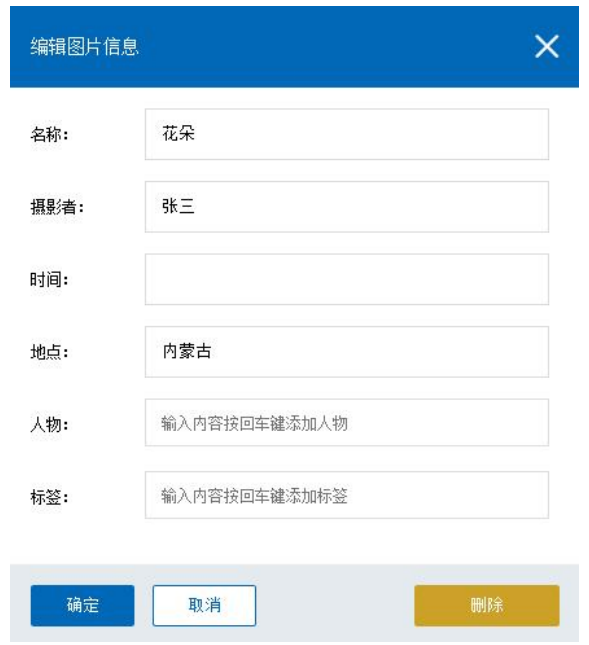

## 2.5.2 上传影音

文件。

<span id="page-11-0"></span>用户可以在此页面上传影音文件,并且对自己上传的影音文件进行管理。

1. 单击页面右上角的"上传影音"按钮,系统弹出对话框,如图 1-14 所示。

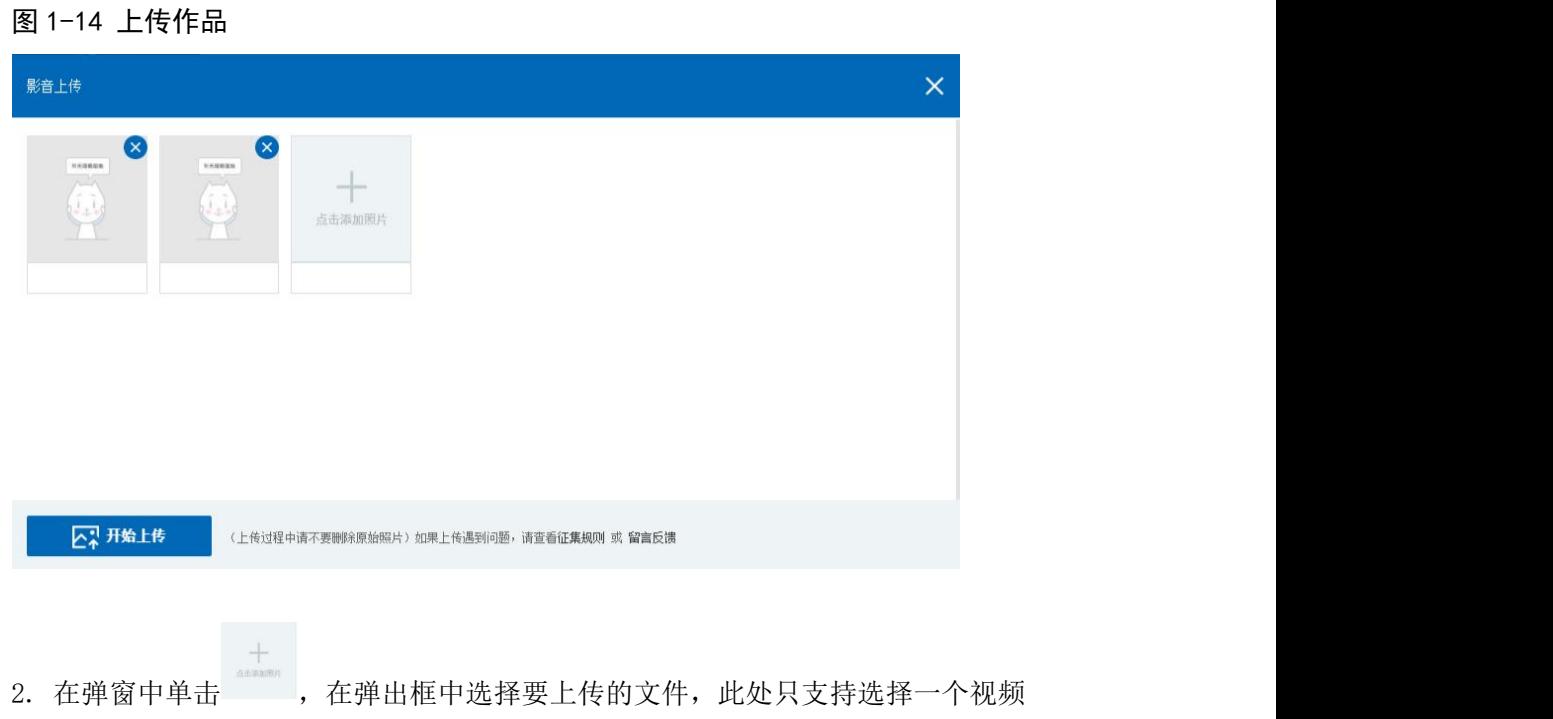

3. 填写完作品信息后,单击"开始上传"。上传成功后系统弹出提示。

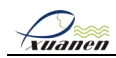

## 2.5.3 电子相册

<span id="page-12-0"></span>用户可以创建相册,添加自己喜爱的照片,同时可以管理查看电子相册。

- 1. 单击页面右上方的"创建相册",系统弹出对话框。
- 2. 在对话框中输入相册名称,单击"创建"。

#### 其他功能

- **●** 编辑相册: 将鼠标移动到相册上, 单击相册上方出现的 图标, 即可在弹 出的对话框中相册内容,并且可以支持删除。
- 提交归档: 单击"未归档"相册的 图标,点击最上方的"提交归档"按钮, 如图 1-15。

#### 图 1-15 提交归档

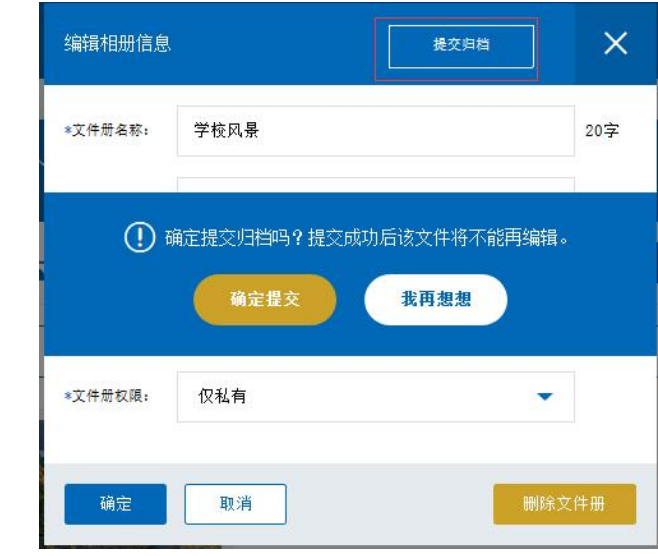

#### 提示 しょうしょう しゅうしょう しょうしょく

提交通过管理员审核后,才能在前台进行展示。

#### 2.5.4 账户设置

<span id="page-12-2"></span><span id="page-12-1"></span>用户可以自定义修改用户资料。用户可以修改人物头像、联系邮箱、手机号码,组 织简介等信息,修改组织名称需致电 028-87098034 修改。

## 2.6 退出系统

点击首页右上方的账号头像,在下拉列表中选择"退出",退出系统后自动跳转到 前台首页。